# 登録と試合申込 マニュアル

# 兵庫県協会用

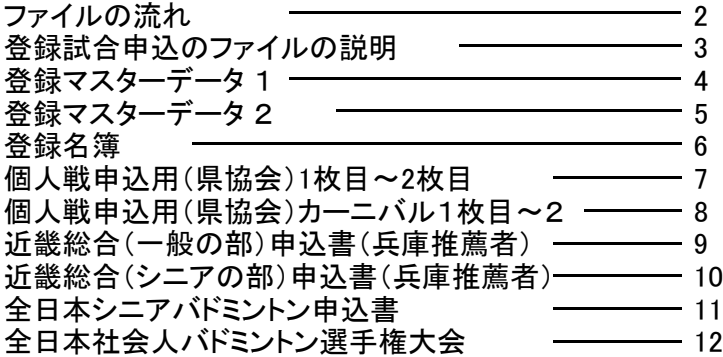

ファイルの流れ

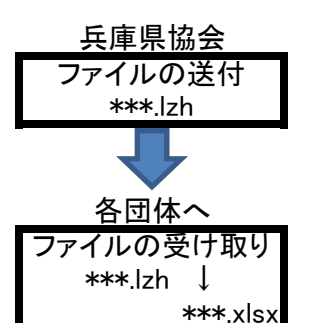

1 ファイルはデータ圧縮してパスワードを設 定してお送り致します。

パスワード䛿、先にmailでお送り致します。

2 パスワードを入力してファイルを解凍します

登録試合申込3.0.0(\*団体名\*).zip ファイルをWクリックして「圧縮フォルダーツール」 → 展開

すべて展開をクリック 展開先の選択とファイル展開 画面が表示されます。 そのまま下にある 展開ボタンをクリックしてください。 デスクトップの中に 登録試合申込3.0.0(\*団体名\*)ホルダーが表示。 登録試合申込4.0.0(\*団体名\*).xlsx のファイルがあります。 このファイルが解凍されたファイルになります。 このファイルを、あなた様の必要なフォルダーに保存してお使いください。

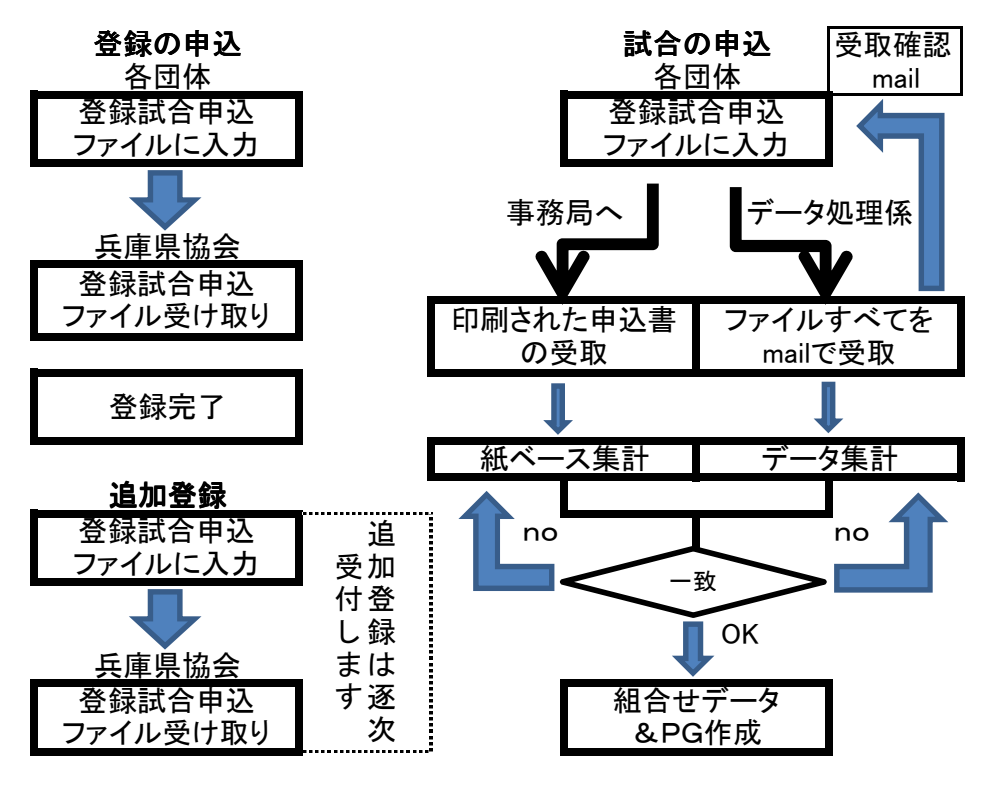

### 登録試合申込のファイルの説明

#### (1) 登録マスターデータ

このファイルは、下記の②~個の入力に使うデータを入力する 場所です。

② 登録名簿

①で登録された1~69迄の登録者を団体の登録者として表示 する場所です。

### ⑭ ~ ⑰ 兵庫県バドミントン協会専用申込ファイル

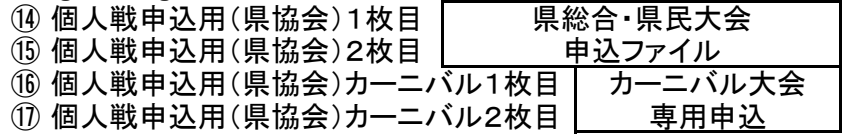

- (18) 近畿総合(一般の部)申込書(兵庫推薦者)
- (1) 近畿総合(シニアの部)申込書(兵庫推薦者)
- ⑳ 全日本シニアバドミントン申込書
- ㉑ 審判更新S4号 審判更新用紙です。
- ㉒ 会員書再発行依頼書 (氏名変更・印字ミス・紛失・破損で再発行する為の用紙)

## 登録マスターデータ 1

① 入力

このファイルのデータは、現時点の日本バドミントン協会から送 られてきたデータを貼り付けてあります。間違っていたら、日バ (日本バドミントン協会)のデータも間違いと言うことです。

必要ない項目は、非表示処理されております。

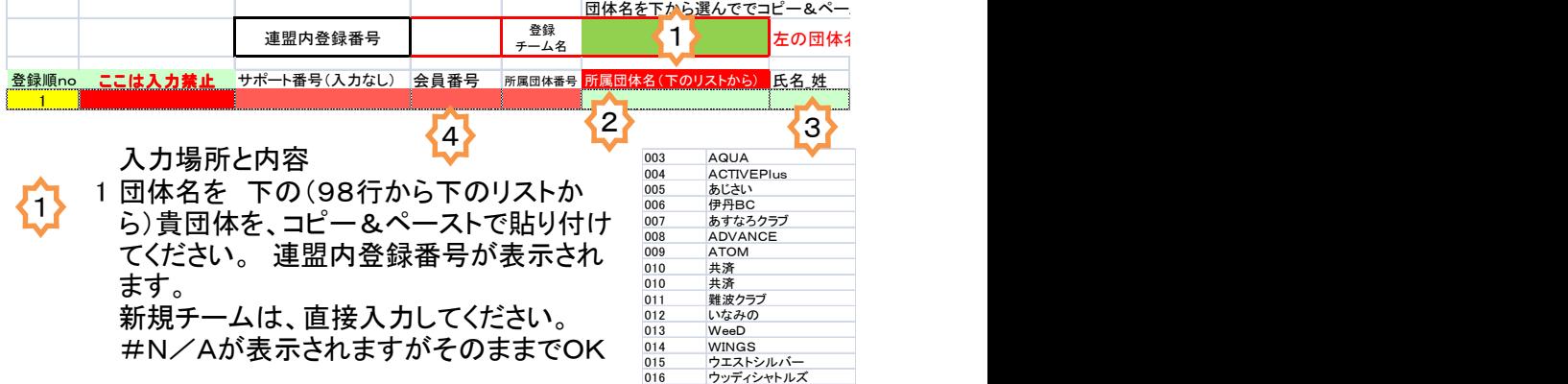

- 2 貴チーム登録者の入力エリア 登録準no/ 1 ~ 69 迄がチームの登録者になります。
- 3 他のチーム選手と組まれる方の入力エリア 登録準no/ 70 ~ 90 迄が選手の登録になります。
- 4 個人データは既に入力されている場合は追加と削除を行います。 この時点で、順番は考慮する必要はありません。 後から、ソートを使用して順番の並べ換えを行います。 たとへば、先に男子から並べて次に女子の順番にする事も 出来ます。

 $\frac{0.18}{0.017}$  ELMER

5 入力は次の場所から入力してください。 団体名をコピー&ペーストで入力してください。 氏名姓 → 氏名名 → 姓名のフリガナ → と薄緑エリアを入力してください。監督·連絡者·PC管理は 該当する内容をリストの中から選んで下さい。 追加登録で既に登録番号を持っておられる方は、入力して下さい 必ず新規登録者に登録番号の有無の確認をお願い致します。 ※審判資格 お持ちの場合 備考欄 に3級・2級・1級を記入 ※他のチームの選手と組まれる方の入力について (会員番号・団体名・氏名・フリガナ・性別・審判種類)必須項目 2 3 4

### 登録マスターデータ 2

6 入力データの取り消し 今年度の登録を行わない方は、空白にしてください。 1行の内容を空白にする場合は、(例)登録順no/1の登録者 C5列をクリックして移動バーでAR列を表示して Shiftキーを押しながらAR5をクリックしてC5~AR5が選択表示 マウスの右ボタンをクリックして数値と値をクリアーしてください。 行は空白のままにして於いて下さい。

7 ソートを行います。入力順番を並べたい順番に並べ代えます。 ※ 他のファイルで申込作業をしている場合は禁止です。 作業中に入れてる途中でソートすると番号の(登録順no)登録者 が変わり、選手の名前が変わってしまいます。

ソートの方法 10人登録されている場合 登録順no1~no10迄の選手を並べ代えます。 C5(サポート番号)をクリック ARが見える所まで移動 Shiftキーを押しながらAR14をクリック選択 (C5からAR14をブラウズで選択してもOK) メニューバーから(ホーム ・・・データ・・) データを選択 並べ替え を選択 ソートキーを選択複数選択可能 男子・女子の順で あいうえお順 にしたい場合 第1キー(Yの降順or性別名)・第2キー 氏名フリガナで昇順で OKでソートできます。 団体戦も個人戦も入力する場合分かれているので 見つけやすいので入力が楽になります。

- 8 登録順no の役割 この番号は、すべての申込で選手を入力するための 基礎となる番号です。 各申込シートの右側の蘭に番号と個人名が表示されます
- 9 備考欄の使い方について 追加登録者は、日バ登録者番号を持っているかの確認必要 氏名・フリガナ・生年月日・住所・mail・携帯番号など登録データ 等の間違いがありましたらリストの中から選択して下さい。 が間違っていた場合、備考欄リストから選択して入力して下さい。 新規登録者/日バ登録者番号有り/氏名変更/氏名漢字間違い/ フルガナ変更/生年月日間違い/〒変更/住所変更/mail変更/ 電話番号変更/変更複数有り/代表者変更/連絡者変更/PC管理者変更

### 登録名簿

各録名簿は、各クラブ代表者がクラブ員の管理用にお使い下さい この名簿は、兵庫県社会人クラブバドミントン連盟事務局としても 各団体の管理として使用します。

特に、代表者・連絡者・PC管理者と䛾連絡に使用致します。 登録名簿は、68名までの会員を登録できます。

入力について

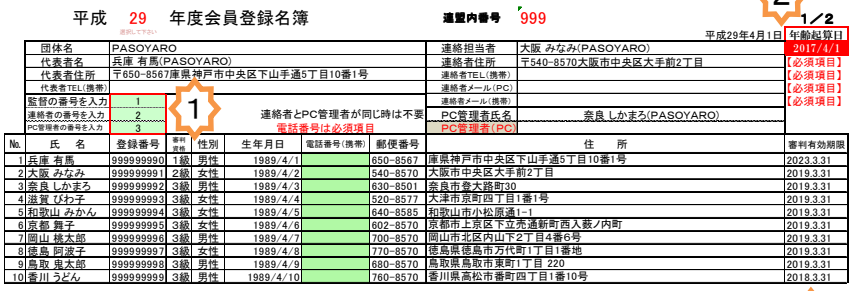

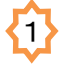

1 代表者の番号を入力して下さい。 連絡者の番号を入力して下さい。 PC管理者の入力 連絡者がパソコンの使用が出来ない場合 クラブの中から、又は別の団体にお願い する場合、ここに該当者の番号を入れて 下さい。 3

<u>ታጓ</u>

※ 別の団体から入力する場合この方の登録は、クラブ員では ありませんので、登録順no70番以降に入力して下さい。 その番号をPC管理者の構に入力場所があります。

2 年齢起算日の入力 各シートで計算する為の年齢起算日を 設定する場所です。 カーニバル大会とシニアリーグは起算日が シートの中に設定されております。 3 審判の更新確認について 審判有効期限 有効期限が日本バドミントン協会から このシートでの入力は以上です。 2 3

データとして(マスターデータとして)

送られてきます。

この内容を見て各クラブ員は更新時期

の判断が可能になります。

※ 平成30年まで現行の登録番号が自分の番号に移行しており、2年間纏めて処理されて おり日バもかなり混乱しており完全に正しい情報ではありません。 有効期限は、正しいのですがまだ表示されていないものもあります。

## 個人戦申込用(県協会)1枚目~2枚目

#### 第 回兵庫県 参加申込書(県民・総合)

申込締切日 要項をご確認ください! 午後5時 必着 厳守、以後は受付けません

\*記入上の注意

- 1. 楷書でフルネームを記入すること
- 2. ランク順に記入すること。(種目毎でA・Bは不可)
- 3. 種目、所属記入欄は、必ず個人毎に記入すること。(MS・WDにて可)
- 4. 種目の記入で 〃 (チョンチョンはダメです!)。 インチョンはタメです!)。 キャッシュ インチョンはタメです!)。 インチョンはタメート インチョン

1/

単 申込書

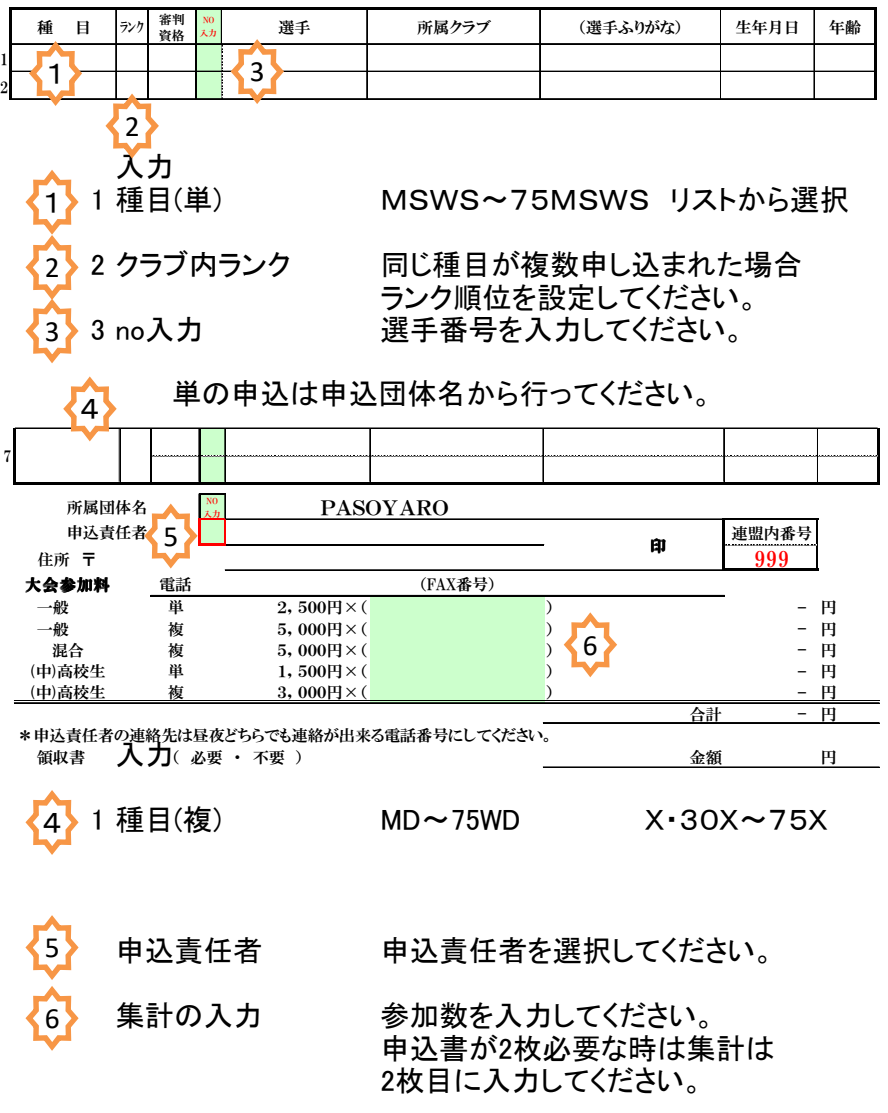

7 フィスコントントントン協会

# 個人戦申込用(県協会)カーニバル1枚目~2

#### 第31回兵庫県バドミントンカーニバル大会 参加申込書

申込締切日 12月28日 (水) 午後5時 必着 厳守、以後は受付けません

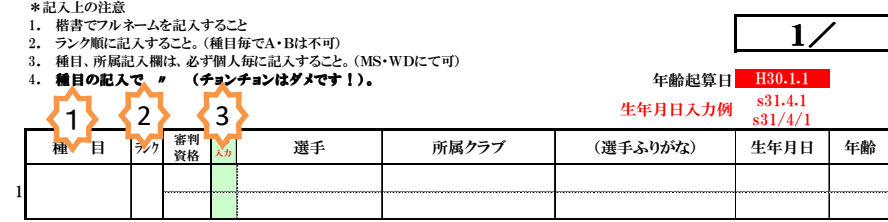

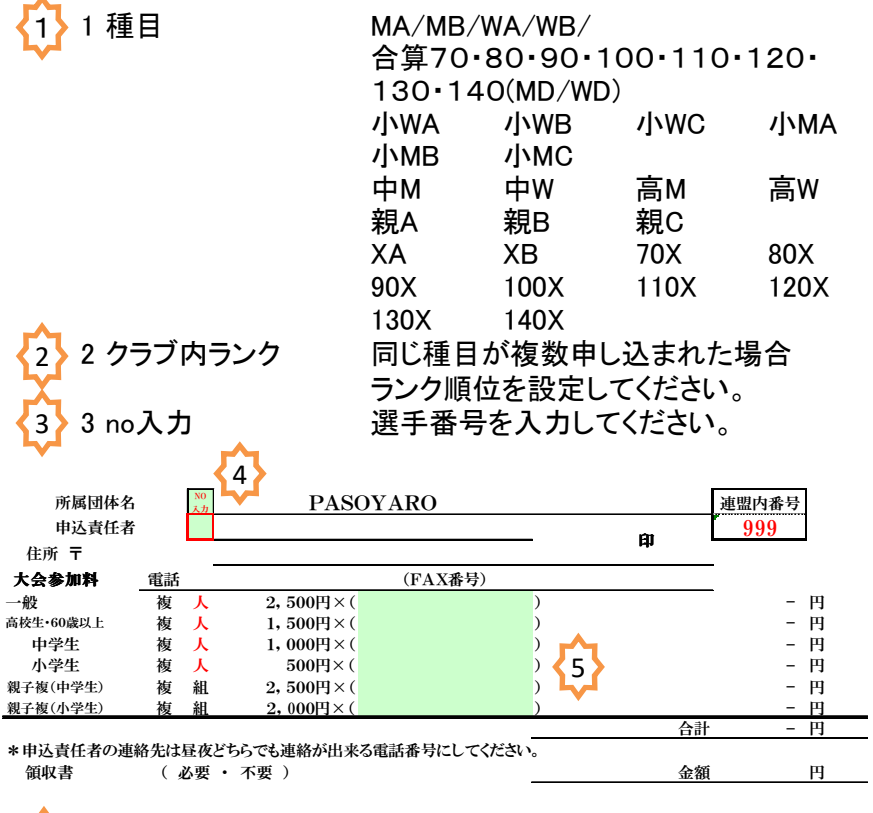

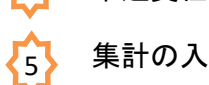

 $\overline{4}$ 

申込責任者 申込責任者を選択してください。

集計の入力 参加数を入力してください。 申込書が2枚必要な時は集計は 2枚目に入力してください。

8 またり こうしょう 兵庫県バドミントン協会

## 近畿総合(一般の部)申込書(兵庫推薦者)

#### 第66回近畿総合バドミントン選手権大会 (一般の部)大会申込書(推薦分)

申込締切日 要項をご確認ください! 午後5時 必着 厳守、以後は受付けません

\*記入上の注意

- 1. 楷書でフルネームを記入すること
- 2. 推薦順に記入すること。
- 3. 種目、所属記入欄は、必ず個人毎に記入すること。(30MS・30WDにて可)
- 4. 種目の記入で 〃 (チョンチョンはダメです!)。 インチョンキュー インチョンチョンはダメです しょうしょう インチョンチョン 年齢起算日 H29.4.1

1/1

単 申込書 ランクは入力しないでOKです。県協会で入力します。

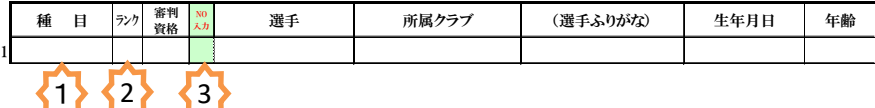

### 近畿総合個人戦の申込 単の申込は申込団体名から行ってください。

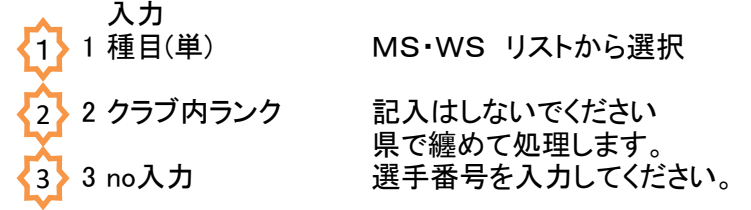

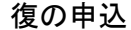

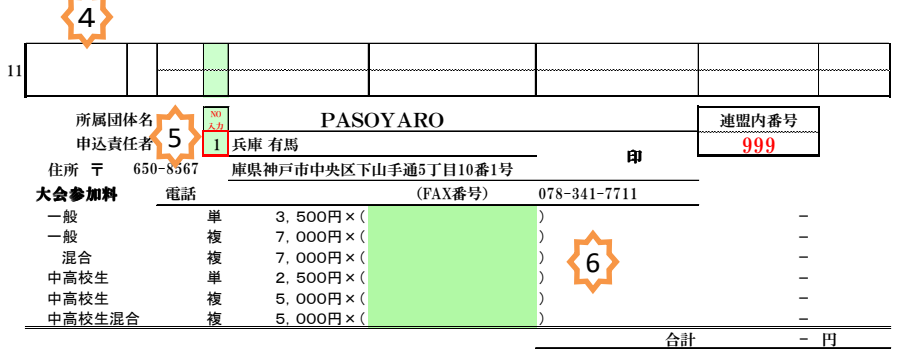

\*申込責任者の連絡先は昼夜どちらでも連絡が出来る電話番号にしてください。

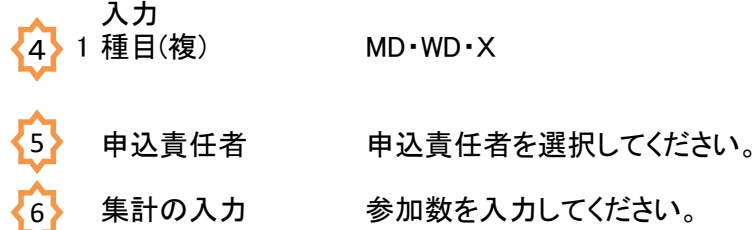

集計の入力 参加数を入力してください。

9 ファイントン協会 兵庫県バドミントン協会

## 近畿総合(シニアの部)申込書(兵庫推薦者)

#### 第15回近畿総合バドミントン選手権大会 (シニアの部)大会申込書(推薦分)

申込締切日 要項をご確認ください! 午後5時 必着 厳守、以後は受付けません

- \*記入上の注意
- 1. 楷書でフルネームを記入すること
- 2. 推薦順に記入すること。

 $1/1$ 

3. 種目、所属記入欄は、必ず個人毎に記入すること。(30MS・30WDにて可) 4. 種目の記入で 〃 (チョンチョンはダメです!)。 インチョン インド・コンド インチョンはダメです けいしょう インチョン キュー インチョン インチョン インチョン インチョン インチョン インチョン インチョン

単 申込書 ランクは入力しないでOKです。県協会で入力します。

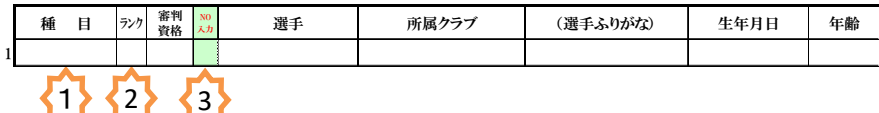

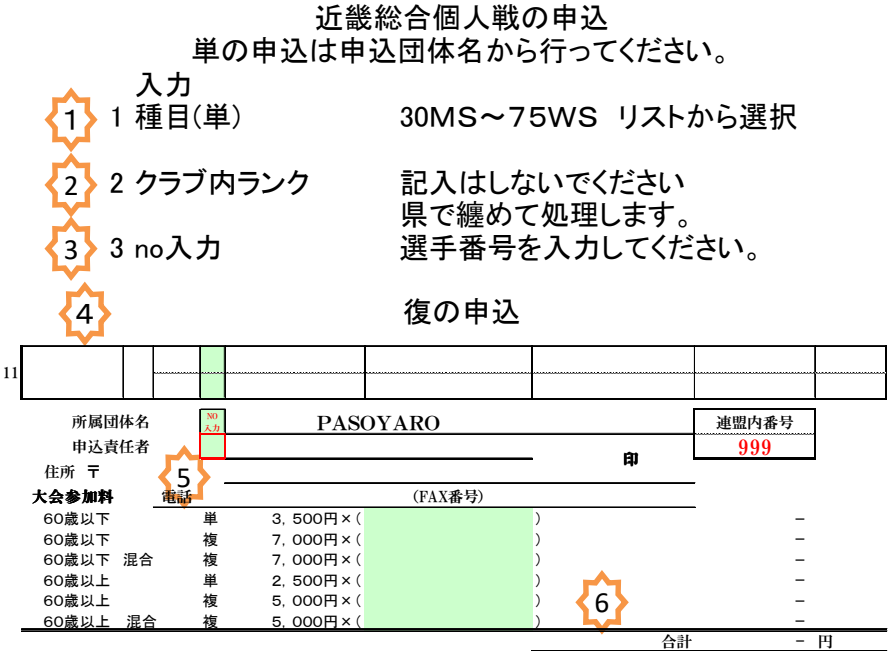

\* 申込責任者の連絡先は昼夜どちらでも連絡が出来る電話番号にしてください。

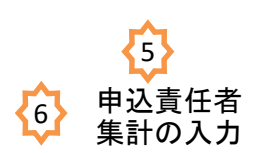

入力

4

1 種目(複) 30MD/30WD/35MD/35WD/40MD/ 40WD/45MD/45WD/50MD/50WD/  $\mu_{\rm o}$  , the state of the state of  $55{\rm MD}/55{\rm WD}/60{\rm MD}/60{\rm WD}/65{\rm MD}/60{\rm WD}$ 65WD/70MD/70WD/75MD/75WD/ X/30X/35X/40X/45X/50X/55X/ 60X/65X/70X/75X/ 申込責任者 申込責任者を選択してください。 集計の入力 参加数を入力してください。 10 そのころには、これは「兵庫県バドミントン協会」

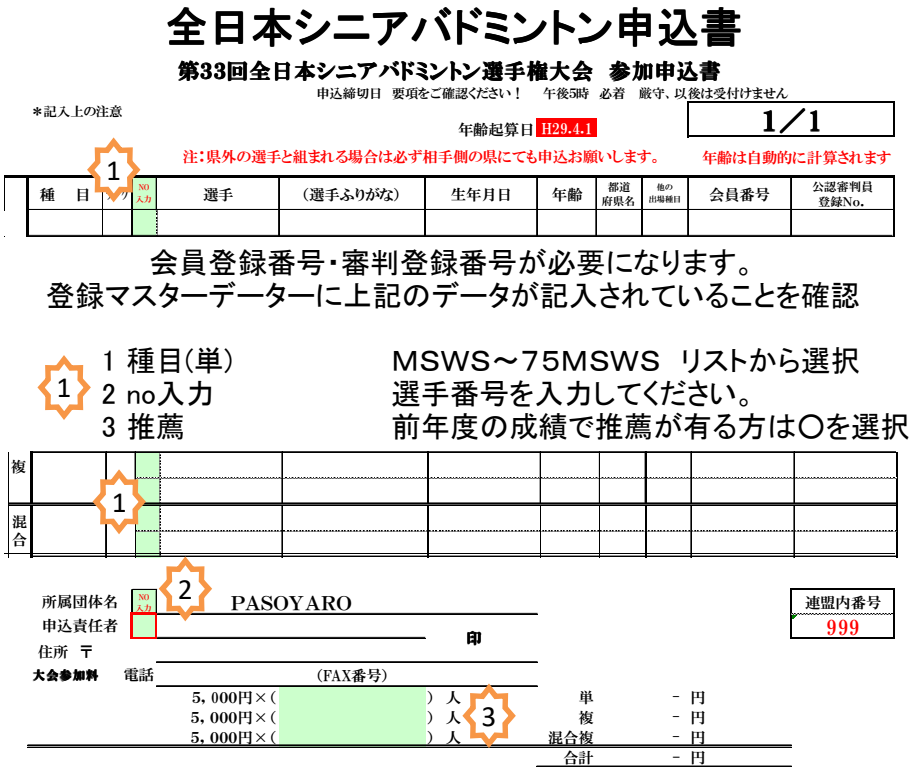

\*申込責任者の連絡先は昼夜どちらでも連絡が出来る電話番号にしてください。

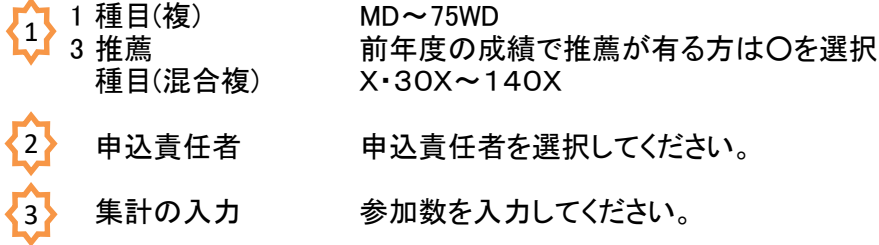

## 全日本社会人バドミントン選手権大会申込書

生年月日の代わりに団体を入力します。 会員登録番号・審判資格が必要になります。 登録マスターデーターに上記のデータが記入されていることを確認